# **A** NOTICE: Please read before loading your new update DVD!

#### **Please follow the directions below.**

- 1. Start the vehicle in a well ventilated area.
- 2. Proceed to "Installing the Update DVD" instructions below.

#### *Notes:*

- **•** You will have to re-enter any entered "Today's Destinations" after you load your new DVD.
- **•** Please have your 4-digit navigation security code available, as it may ask for the code during the update or loading process.

*This section applies to 2005 Acura RL, 2005 Acura MDX, 2005 Honda Odyssey and 2006 Honda Ridgeline (DVD Ver. 4.13 or 4.20.)*

Before loading your new navigation update disc, a system setup may need to be performed with the included disc labeled "Honda / Acura NAVIGATION UPDATE SETUP DISC."

### **Installing the Update DVD**

#### **To remove old DVD:**

- 1. To avoid carbon monoxide poisoning, start the vehicle outside in a well ventilated area. **S**
- 2. Remove the DVD while the ignition switch is in the ACCESSORY (I) position or the ON (II) position.
- 3. Locate the navigation control unit. It may be installed in the trunk, the console compartment, below the transmission shift lever, or under the driver's or passenger's seat. Consult the owner's manual if necessary.
- 4. Open the access door by pushing the OPEN button.
- 5. Push the EJECT button. The DVD will automatically eject halfway out of the unit.
- 6. Pull the DVD straight out.
- 7. If the version of your original DVD label shows: Ver. 4.09, Ver. 4.11, Ver. 4.12, Ver. 4.13 (A, B, C, 0) or Ver. 4.20 (A, B), proceed to the instructions for running the setup disc prior to loading your new Update DVD.

*Note: If the version of your original DVD label is Ver. 4.31 or greater, proceed to the loading instructions for installing the new Update DVD.* 

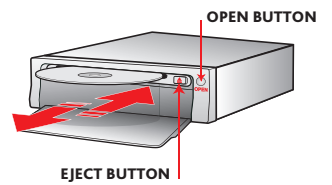

#### **To run setup disc:**

- 1. With the label facing up, insert the setup disc labeled: "Honda / Acura NAVIGATION UPDATE SETUP DISC" into the DVD slot. The setup disc is automatically pulled into the control unit.
- 2. After the setup disc loads, close the control unit door. It will take about a minute for the software to update. The update progress will be displayed on the navigation screen.

The system will automatically restart after the software is updated. The system will display the disclaimer screen without showing the OK button – this is normal.

3. Eject the setup disc labeled "Honda / Acura NAVIGATION UPDATE SETUP DISC."

#### **To install new update DVD:**

- 1. Make sure the label is facing up. Slide the new Update DVD into the slot. The DVD is automatically pulled into the control unit.
- 2. After the DVD loads, close the control unit door.
- 3. It will take about a minute for the navigation system to update. The update progress is displayed on the navigation screen.
- 4. The system will automatically restart after the update process is completed.
- 5. Before calculating a route with the new software, the vehicle must be driven on a verified road. As soon as the current road name appears on the bottom of the screen, the system is ready for use.

El uso de este producto está regido por los siguientes términos y condiciones que se incluyen en www.here.com: **Contrato de licencia de usuario final**—https://legal.here.com/mx-es/terms/end-user-license-agreement/ **Los términos del proveedor corresponden al contenido de una ubicación**—https://legal.here.com/us-en/terms/ general-content-supplier-terms-and-notices/

Si usted no está de acuerdo, no use este producto y comuníquese con su revendedor para obtener información sobre las devoluciones y los reembolsos.

## **Installation du DVD de mise à jour Pour exécuter le disque d'installation :**

#### **Pour enlever le vieux DVD :**

- 1. Pour éviter l'empoisonnement au monoxyde de carbone, démarrez le véhicule à l'extérieur dans un endroit bien ventilé.
- 2. S'assurer que l'interrupteur d'allumage est à ACCESSOIRE (I) ou MARCHE (II).
- 3. Repérer l'unité de contrôle de la navigation. Elle pourrait êire dans le coffre, dans le compartimen de la console, sous la transmission levier de vitesses, ou sous le conducteur ou siège du passager. Consulter le propriétaire manuel si nécessaire.
- 4. Ouvrir le volet d'accés en appuyant sur le bouton OPEN.
- 5. Appuyer sur Ie bouton d'ejection. Le DVD sort à moitié de l'unité automatiquement.
- 6. Sortir le DVD en tirant tout droit.
- 7. Si la version de l'étiquette de votre DVD d'origine affiche : Ver. 4.09, Ver. 4.11, Ver. 4.12, Ver. 4,13 (A, B, C, 0) ou Ver. 4.20 (A, B), passez aux instructions d'exécution du disque d'installation avant de charger nouveau DVD de mise à jour.

*Remarque : Si la version de votre label DVD d'origine est Ver. 4.31 ou supérieur, suivez les instructions de chargement pour installer le nouveau DVD de mise à jour.*

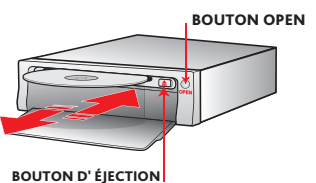

- 1. Avec l'étiquette vers le haut, insérez le disque d'installation étiqueté : « Honda / Acura NAVIGATION UPDATE SETUP DISC » dans le lecteur de DVD. Le disque d'installation est automatiquement tiré dans l'unité de commande.
- 2. Une fois le disque de configuration chargé, fermez la porte de l'unité de commande. Cela prendra environ une minute pour le logiciel mettre à jour. La progression de la mise à jour sera affichée sur l'écran de navigation.

Le système va redémarre automatiquement après la mise à jour du logiciel. Le système affichera l'écran de disclaimer sans montrer le bouton OK – c'est normal.

3. Éjectez le disque d'installation étiqueté « Honda / Acura NAVIGATION UPDATE SETUP DISC ».

#### **Pour installer le nouveau DVD de mise à jour :**

- 1. Assurer que I'étiquette est vers le haut. Glisser Ie DVD dans la fente. Il entre automatiquement dans l'unité.
- 2. Une fois le DVD chargé, fermez la porte de l'unité de commande.
- 3. Le système de navigation mettra environ une minute à se mettre à jour. La progression de la mise à jour est affiché sur l'écran de navigation.
- 4. Le système redémarrera automatiquement une fois le processus de mise à jour terminé.
- 5. Avant de calculer un itinéraire avec le nouveau logiciel, le véhicule doit être conduit sur une route vérifiée. Dès que le nom de la route actuelle apparaît en bas de l'écran, le système est prêt pour utilisation.

L'utilisation de ce produit est régie par les conditions et modalités suivantes sur www.here.com :

**Contrat de licence d'utilisateur final**—https://legal.here.com/ca-fr/terms/end-user-license-agreement/ **Conditions du fournisseur applicables au contenu de l'emplacement**—https://legal.here.com/us-en/terms/ general-content-supplier-terms-and-notices/

Si vous n'êtes pas d'accord, veuillez ne pas utiliser ce produit et communiquer avec votre revendeur quant aux retours et aux remboursements.